## **WERKLUND SCHOOL OF EDUCATION**

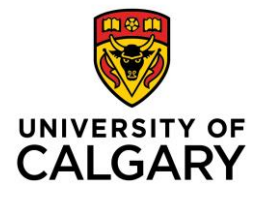

Graduate Programs in Education 2500 University Drive NW Calgary, AB, Canada T2N 1N4 werklund.ucalgary.ca/gpe

# Student Job Aid

# Submitting a Program Recommended Award Application via Elevate

#### **Login**:

As a current student, you automatically have access to Elevate and can log in here: <https://elevate.ucalgary.ca/login.htm> by selecting *Students*.

Login Credentials for individuals that submitted an application to our Graduate Programs: **username**: [gpe@ucalgary.ca](mailto:gpe@ucalgary.ca) **password**: GPEAwards2022\*

#### **Submitting an application**:

- 1. Click on the red circle with 3 white dots found in the bottom right-hand corner:
- 2. Select "Submit A Form" from the Actions list that appears: Sign-up for all
- 3. Choose the type of form
	- a. Select "Werklund GPE Program Recommended Awards" from Category list
	- b. Select the award you wish to apply from Sub Category list
- 4. Form Content
	- a. Once you select an award the application form will appear on the right-hand side of the screen.
	- b. Please submit your CV, transcript and references as one PDF document
	- c. You can Save as Draft or Submit

#### Save as Draft

d. If you Save as Draft you can retrieve your application by clicking on DASHBOARD, found in the left-hand list and then click on the My forms tab

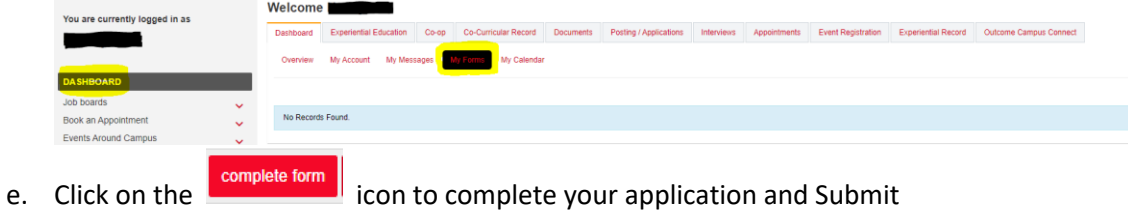

## **WERKLUND SCHOOL OF EDUCATION**

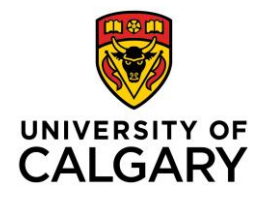

Graduate Programs in Education 2500 University Drive NW Calgary, AB, Canada T2N 1N4 werklund.ucalgary.ca/gpe

**Editing an application**:

- 1. To edit a submitted application, click on the **interest in the interest of the icon**
- 

 $\left[\begin{array}{c} 1 \end{array}\right]$ 

- 2. Click on the red circle with 3 white dots found in the bottom right-hand corner
- 3. Select Edit Form from the Actions list